# Configurazione delle impostazioni delle route statiche IPv4 su uno switch  $\overline{a}$

## **Obiettivo**

In questo documento viene spiegato come configurare le route statiche IPv4 sullo switch con l'utility basata sul Web.

## Introduzione

Il routing statico si riferisce alla configurazione della selezione del percorso dei router. Questo tipo di meccanismo viene applicato in assenza di comunicazione tra i router sulla topologia corrente della rete. Si consiglia pertanto di configurare manualmente i percorsi alla tabella dei percorsi sullo switch. Le route statiche consentono di ridurre il sovraccarico sulla CPU dello switch. Questa funzione consente inoltre di negare l'accesso a determinate reti.

Quando si instrada il traffico, l'hop successivo viene scelto in base all'algoritmo LPM (Longest Prefix Match). Un indirizzo IPv4 di destinazione può corrispondere a più route nella tabella di route statica IPv4. Il dispositivo utilizza la route corrispondente con la subnet mask più alta, ovvero la corrispondenza di prefisso più lunga. Se vengono definiti più gateway predefiniti con lo stesso valore di metrica, viene utilizzato l'indirizzo IPv4 più basso tra tutti i gateway predefiniti configurati.

Nota: Per istruzioni su come configurare le impostazioni delle route statiche IPv4 sullo switch dalla CLI, fare clic [qui.](https://www.cisco.com/c/it_it/support/docs/smb/switches/cisco-small-business-300-series-managed-switches/smb5724-configure-ipv4-static-routes-settings-on-a-switch-through-th.html)

#### Dispositivi interessati | Versione firmware

- Sx300 | 1.4.8.06 [\(scarica la versione più recente](https://software.cisco.com/download/home/283009439))
- Sx350 | 2.3.0.130 (<u>scarica la versione più recente</u>)
- SG350X | 2.3.0.130 (<u>scarica la versione più recente</u>)
- Sx500 | 1.4.8.06 [\(scarica la versione più recente](https://software.cisco.com/download/home/284020978))

### Configurazione delle route statiche IPv4

Non è possibile configurare una route statica tramite una subnet IP a connessione diretta in cui il dispositivo ottiene il proprio indirizzo IP da un server DHCP. Per configurare un'interfaccia IPv4 statica sullo switch, fare clic [qui](https://www.cisco.com/c/it_it/support/docs/smb/switches/cisco-350x-series-stackable-managed-switches/smb5241-configuring-the-ipv4-management-interface-on-sg350xg-and-sg5.html) per istruzioni.

Passaggio 1. Accedere all'utility basata sul Web dello switch, quindi selezionare Configurazione IP > Gestione e interfacce IPv4 > Route statiche IPv4.

Nota: Le opzioni di menu disponibili possono variare a seconda del modello di dispositivo. Nell'esempio viene usato SG350X-48MP.

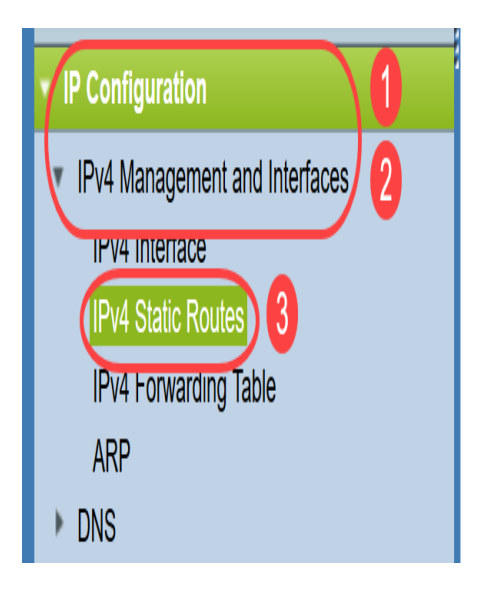

Nella tabella Route statiche IPv4 sono visualizzati i campi riportati di seguito.

- Prefisso IP destinazione Prefisso indirizzo IP destinazione.
- *Lunghezza prefisso*: prefisso della route IP per l'IP di destinazione.
- *Tipo di route*: indica se la route è rifiutata o remota.
- Indirizzo IP router hop successivo: indirizzo IP o alias IP dell'hop successivo sul router.
- Metrica: costo dell'hop. Si consiglia un valore inferiore.
- Interfaccia in uscita Interfaccia in uscita per la route.

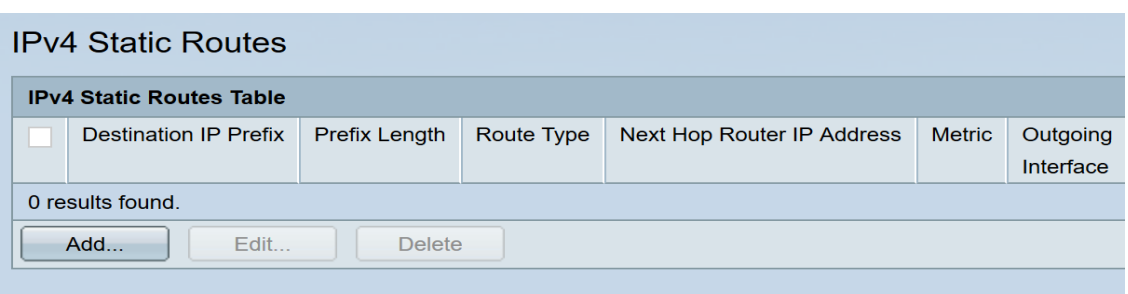

Nota: La definizione di un ID di registrazione degli oggetti del contratto di servizio IP per una voce di routing consente di controllare la connettività a una rete remota tramite l'hop successivo specificato. In assenza di connettività, lo stato della traccia dell'oggetto viene impostato su Inattivo e il router viene rimosso dalla tabella di inoltro.

Passaggio 2. Fare clic su Add per aggiungere una nuova route statica.

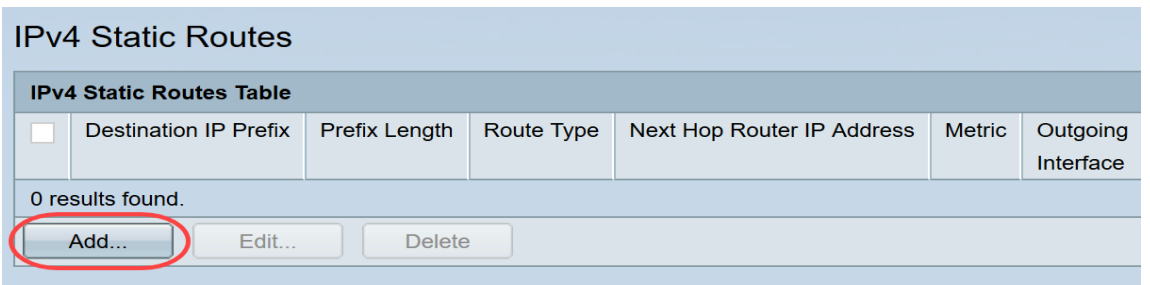

Passaggio 3. Inserire il prefisso dell'indirizzo IP di destinazione nel campo Prefisso IP di destinazione.

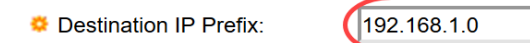

Nota: nell'esempio, viene usato 192.168.1.0.

Passaggio 4. Nell'area Maschera, scegliere una delle seguenti opzioni:

- Network Mask: maschera di routing IP per l'IP di destinazione. Se si sceglie questa opzione, immettere la subnet mask nel campo Network Mask.
- *Lunghezza prefisso*: il prefisso della route IP per l'IP di destinazione. Se si sceglie questa opzione, immettere il numero di bit dell'indirizzo di rete del percorso nel campo Lunghezza prefisso.

Mask:

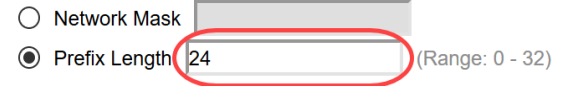

Nota: Nell'esempio, viene scelto Lunghezza prefisso e viene immesso 24. La versione finale è la network mask 255.255.255.0.

Passaggio 5. Fare clic su un *tipo di instradamento* tra le seguenti opzioni:

- Rifiuta: rifiuta il percorso e arresta il routing alla rete di destinazione tramite tutti i gateway. In questo modo, se un frame arriva con l'IP di destinazione di questa route, viene scartato. La selezione di questa opzione disattiva i controlli Indirizzo IP hop successivo, Traccia metrica e Traccia contratto di servizio IP.
- *Remoto*: indica che la route è un percorso remoto. Se si sceglie questa opzione, andare al [passaggio 8](#page-2-0).

Route Type:

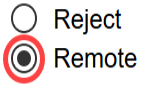

Nota: Nell'esempio viene scelto Remote.

Passaggio 6. (Facoltativo) Nel campo Next Hop Router IP Address (Indirizzo IP router hop successivo), immettere l'indirizzo IP dell'hop successivo o l'alias IP del router.

Next Hop Router IP Address: 192.168.100.1

Nota: Nell'esempio, viene immesso 192.168.100.1.

Passaggio 7. (Facoltativo) Nell'area Metrica, fare clic sul pulsante di opzione per definire la distanza amministrativa dall'hop successivo. Le opzioni sono:

- *Usa predefinito*: il valore predefinito è 4.
- Definita dall'utente: se si sceglie questa opzione, immettere la distanza amministrativa nel campo corrispondente. L'intervallo è compreso tra uno e 255.

Metric: ◯ Use Default **O** User Defined 2 (Range: 1 - 255, Default: 4)

Nota: In questo esempio, viene scelto Definito dall'utente (User Defined) e viene utilizzato 2.

<span id="page-2-0"></span>Passaggio 8. Fare clic su Apply (Applica), quindi su Close (Chiudi).

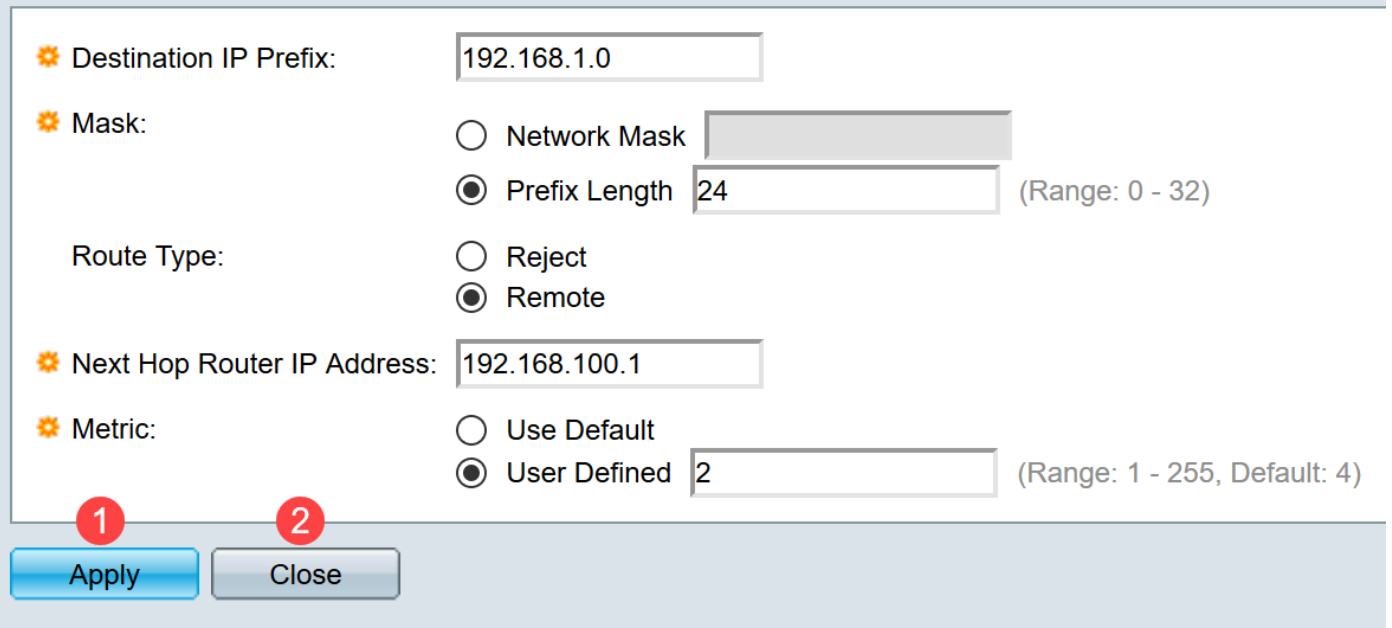

Nota: Nell'esempio, viene stabilito un percorso statico alla rete 192.168.1.0 tramite 192.168.100.0. La distanza amministrativa definita è 2. Il percorso va a un router con indirizzo IP 192.168.100.1.

Passaggio 9. Fare clic su Save per salvare le impostazioni nel file della configurazione di avvio.

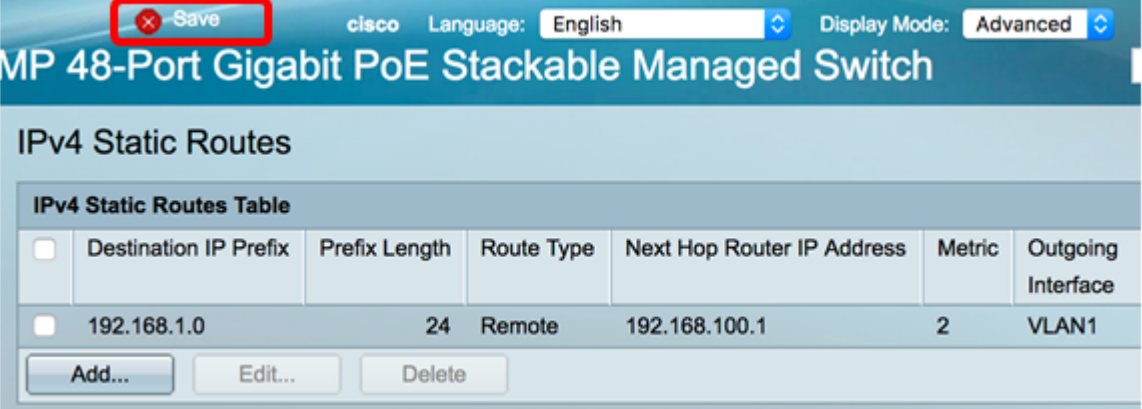

Le impostazioni delle route statiche IPv4 sullo switch sono state configurate correttamente.